## DeltaTool for AutoCad - Installation

Go to Peikko web site http://www.peikko.com/software for the installation file. Download it to your local folder and unzip the file, the result should look like in figure right. Double click the setup file to start the local installation. You should have the local administrator right to be able to complete the setup.

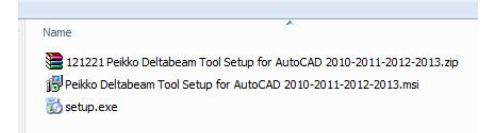

**NOTE!** IT department may install the application remote to local user PC's using the msi-file.

To be able to install the tool you should have rights to install software's to your computer. If this is not the case or if you are not sure contact your IT support.

Close the AutoCad, preferably all other applications too, before starting the installation.

DeltaTool will be installed for all the AutoCAD versions installed to the computer. When installing new version of the AutoCAD, DeltaTool should be uninstalled and then reinstalled before it starts to work in new AutoCAD version. **Note!** Prior uninstallation, confirm the AutoCAD versions supported by the DeltaTool.

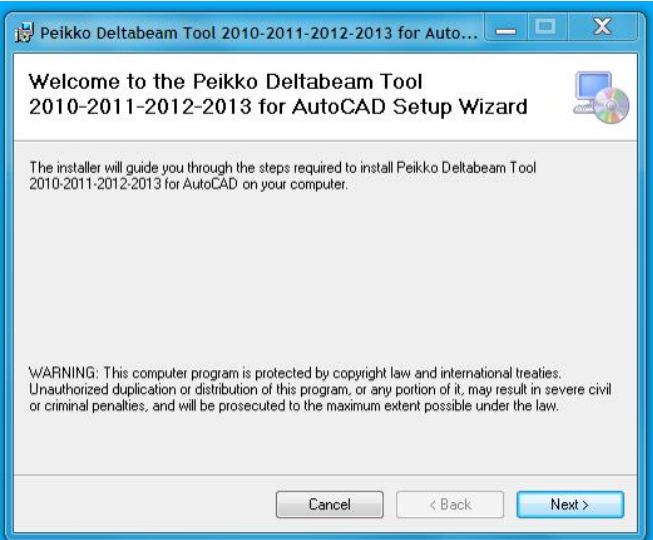

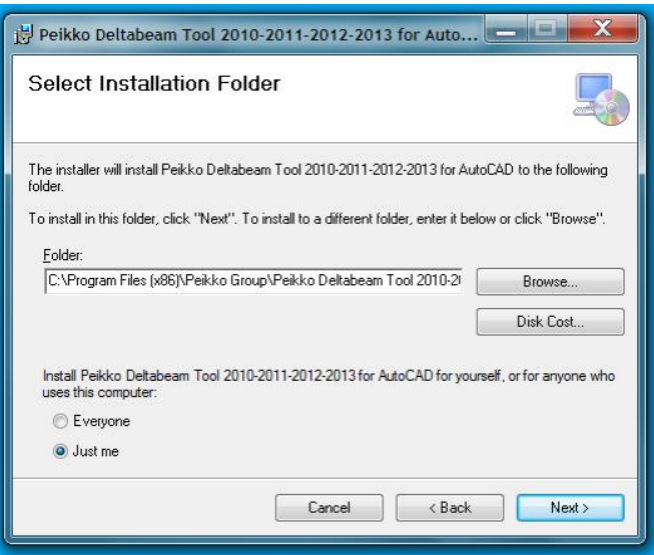

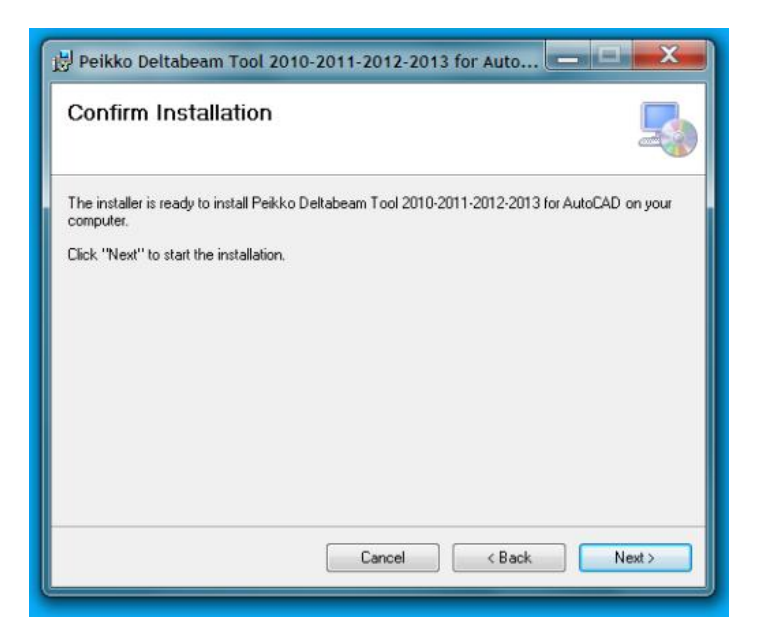

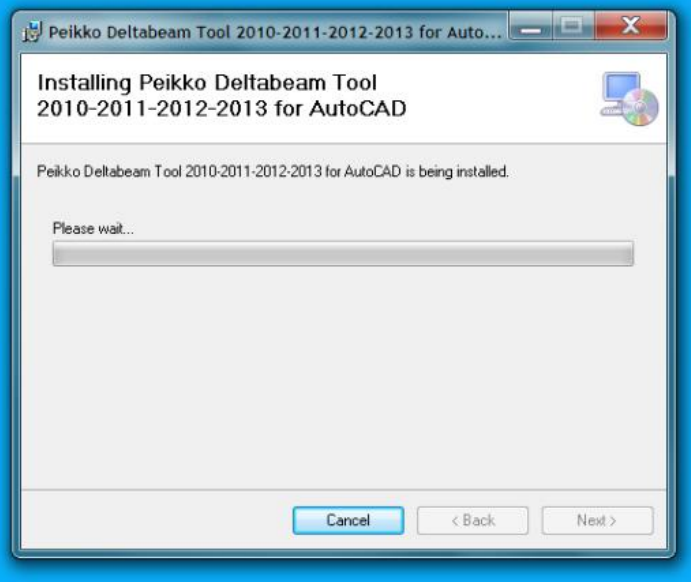

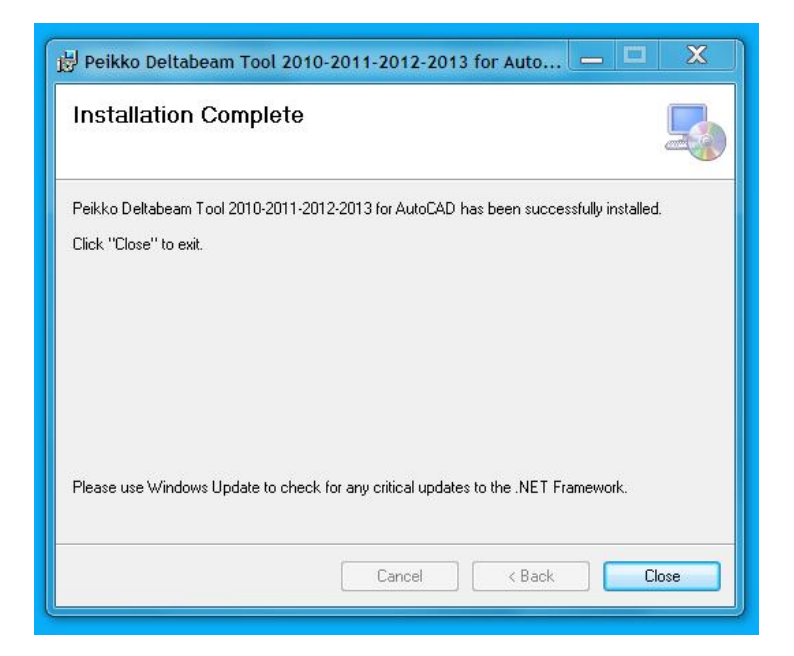

In the case Deltabeam Tool does not appear in the ribbon, see figure below, use AutoCAD command NETLOAD to load relevant DLL-file. The DLL-file can be found in the installation folder (in 64bit systems it is 'Program Files (x86)'):

Program Files (x86)\Peikko Group\Peikko Deltabeam Tool…\Application\

In the folder should be selected DLL-file which is for the AutoCAD version in use, for instance if AutoCAD 2012 is used DLL-file '*Peikko Delta 2012.dll*' should be selected. After this the application should appear in the ribbon permanently i.e. this procedure needs to be done only once.

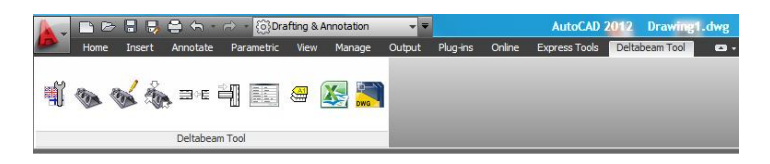

In the case selecting the dll-file is not permanent fix to the problem i.e. the dll-file needs to be selected everytime starting AutoCAD it is possible to modify file "acad2013.lsp" (for AutoCAD 2013) file by adding:

## (command "netload" "C:\\Program Files (x86)\\Peikko Group\\Peikko Deltabeam Tool<br>2010-2011-2012-2013 for AutoCAD\\Application\\Peikko Delta 2013.dll")

In Windows7 "acad2013.lsp" file can be found in: *C:\Program Files\Autodesk\AutoCAD 2013\Support.*

## **AUTOMATIC CHECK FOR A NEW VERSION**

During every program start-up automatic check for a new version will be run.

If a new version is available following message will be viewed. The user can choose if he wants to update the version or not, or even only to download the installation file for later installation.

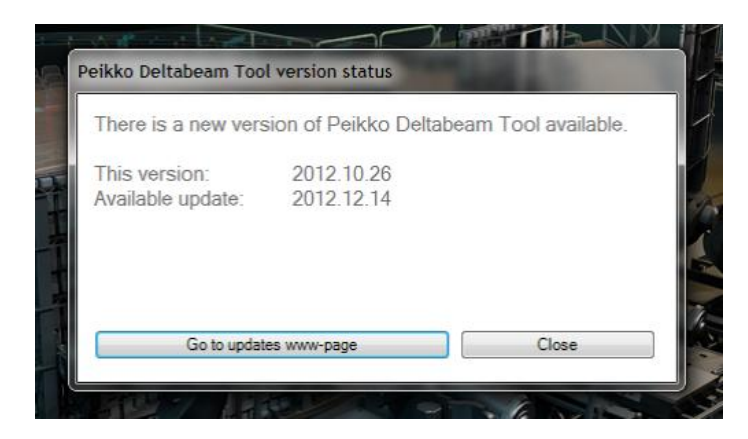

If the current version is up to date following message will be viewed.

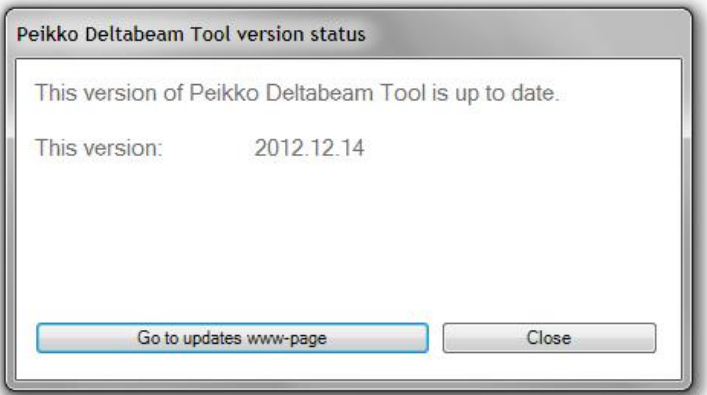

## **UPDATE TO A NEW VERSION**

In the function 'Modify Settins' there is a tool for the user to check if a new version of the DeltabeamTool is available – it requires an internet connection.

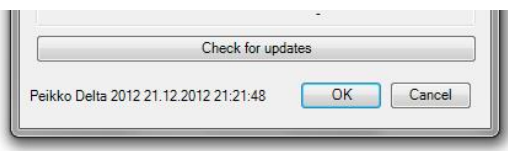

If a new version is available following message will be viewed. The user can choose if he wants to update the version or not, or even only to download the installation file for later installation.

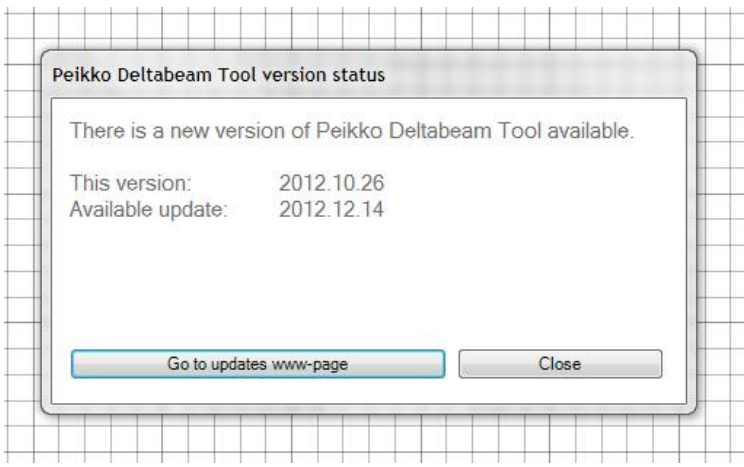

**NOTE!** Before updating the previous version should be removed with Windows Control Panel uninstallation tool.

If the current version is up to date following message will be viewed.

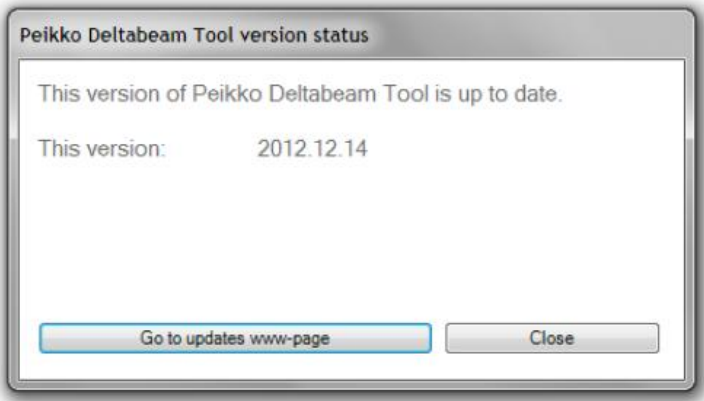